## 1) Download **T-Pose-Gen2.zip**

2) Unzip to **C:\Users\%USER%\Documents\DAZ 3D\Studio\My Library\Presets\Poses**

## 3) Open DAZ3D

4) Add **genesis 8 character** to the scene

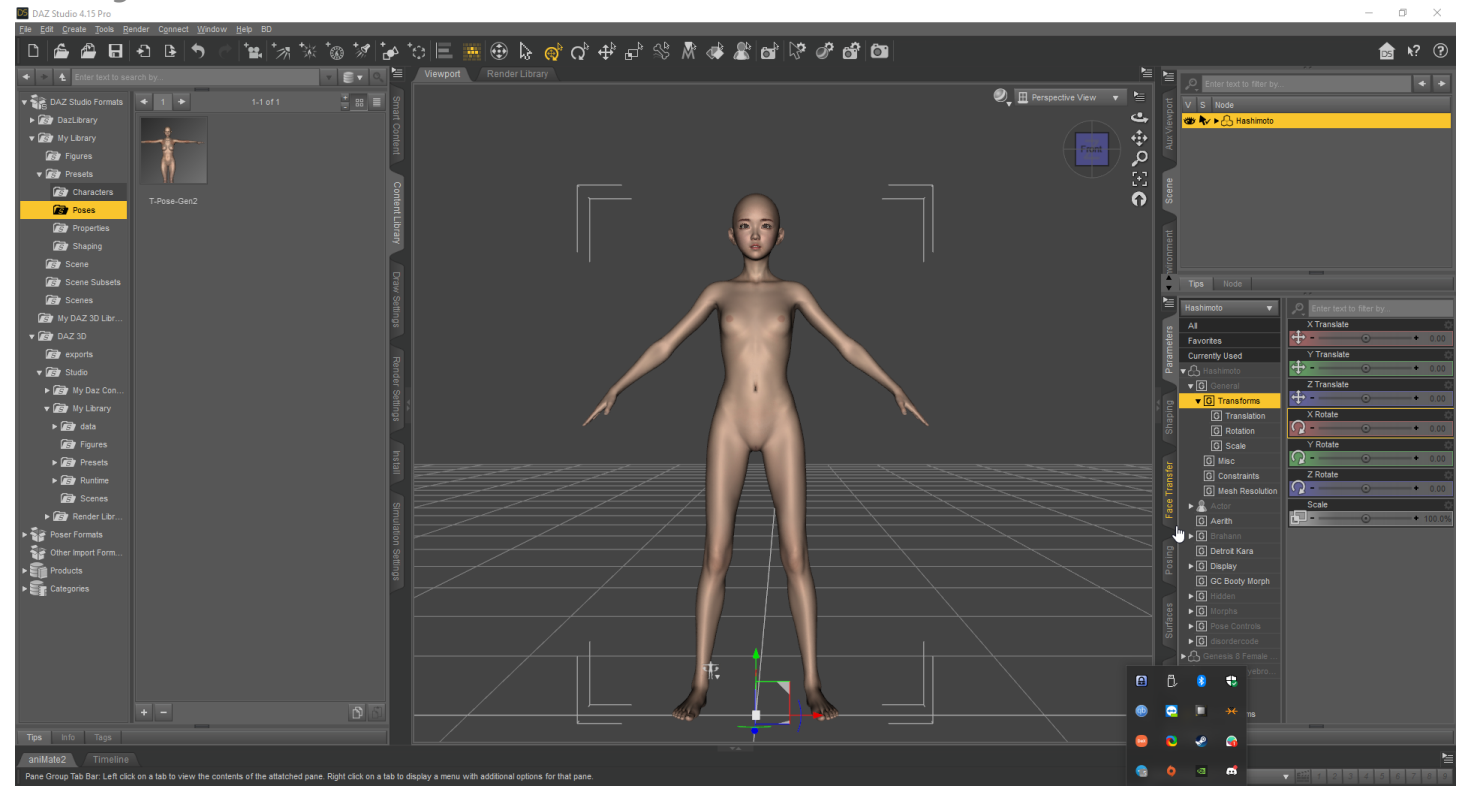

5) Adjust to your liking

6) Set **scale to 100%**

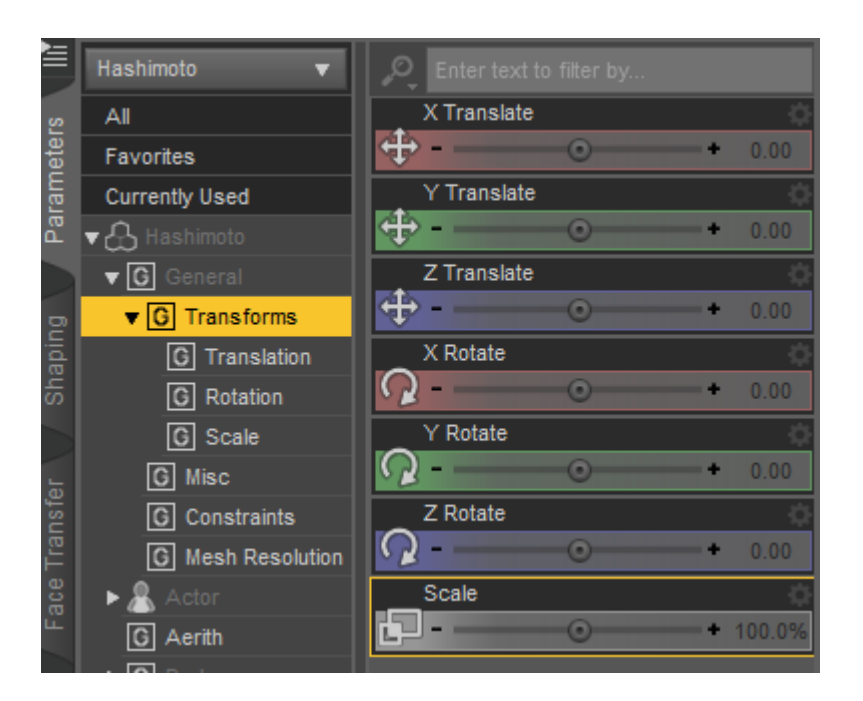

7) Find and select the **T-Pose-Gen2** pose in **Saved Files**(right panel - **Posing -> Presets -> Saved Files**) or here(left panel - **Content Library -> My Library-> Presets -> Poses**)

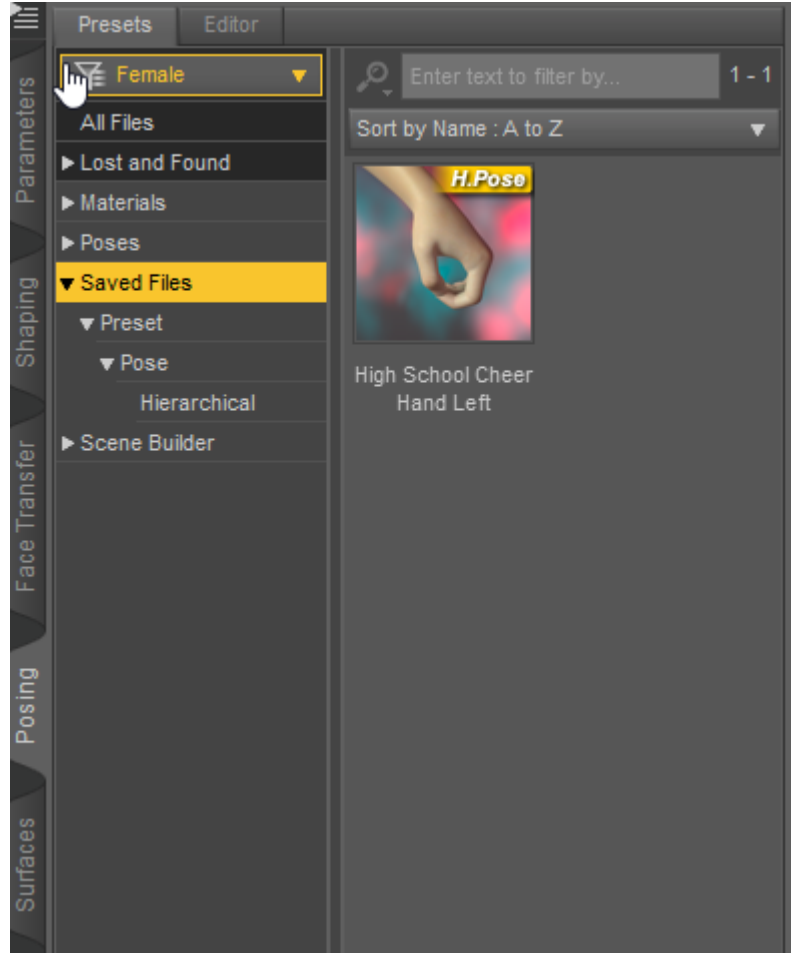

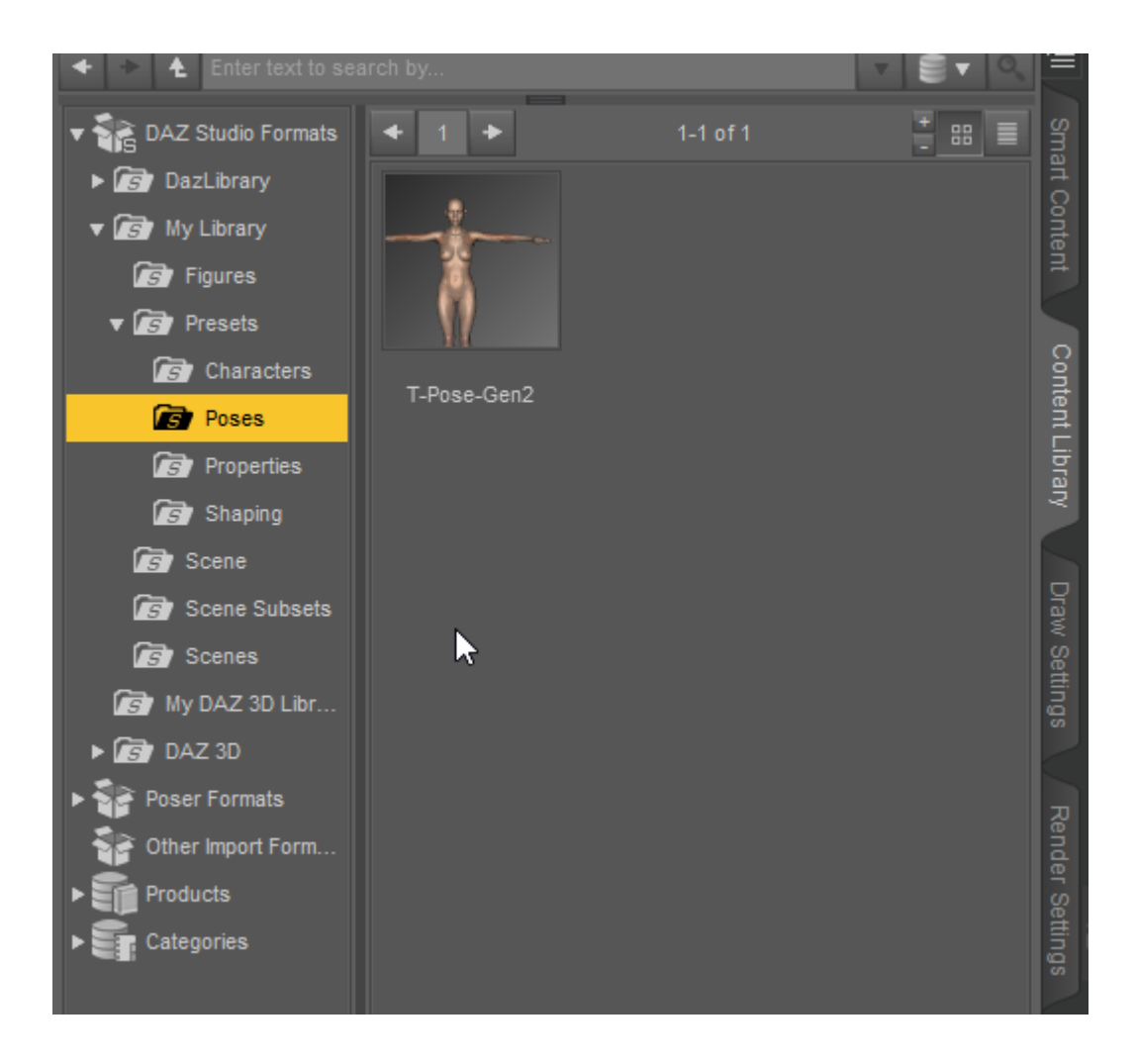

8) Add a new **genesis 2 character** to the scene

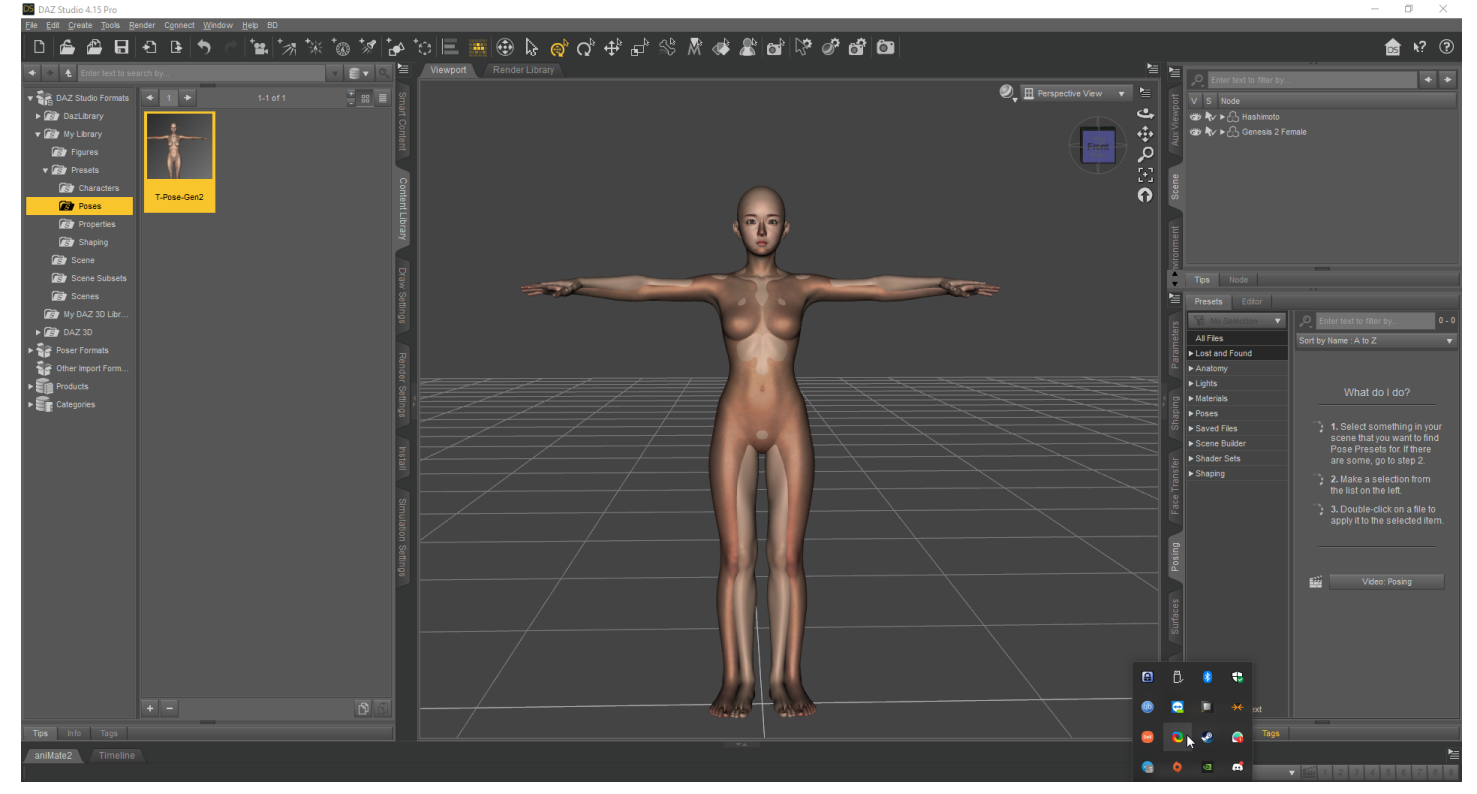

9) Select "**fit genesis 2 to...**" with settings(uncheck **Parent To Target** and select **Genesis 2 Male\Female**

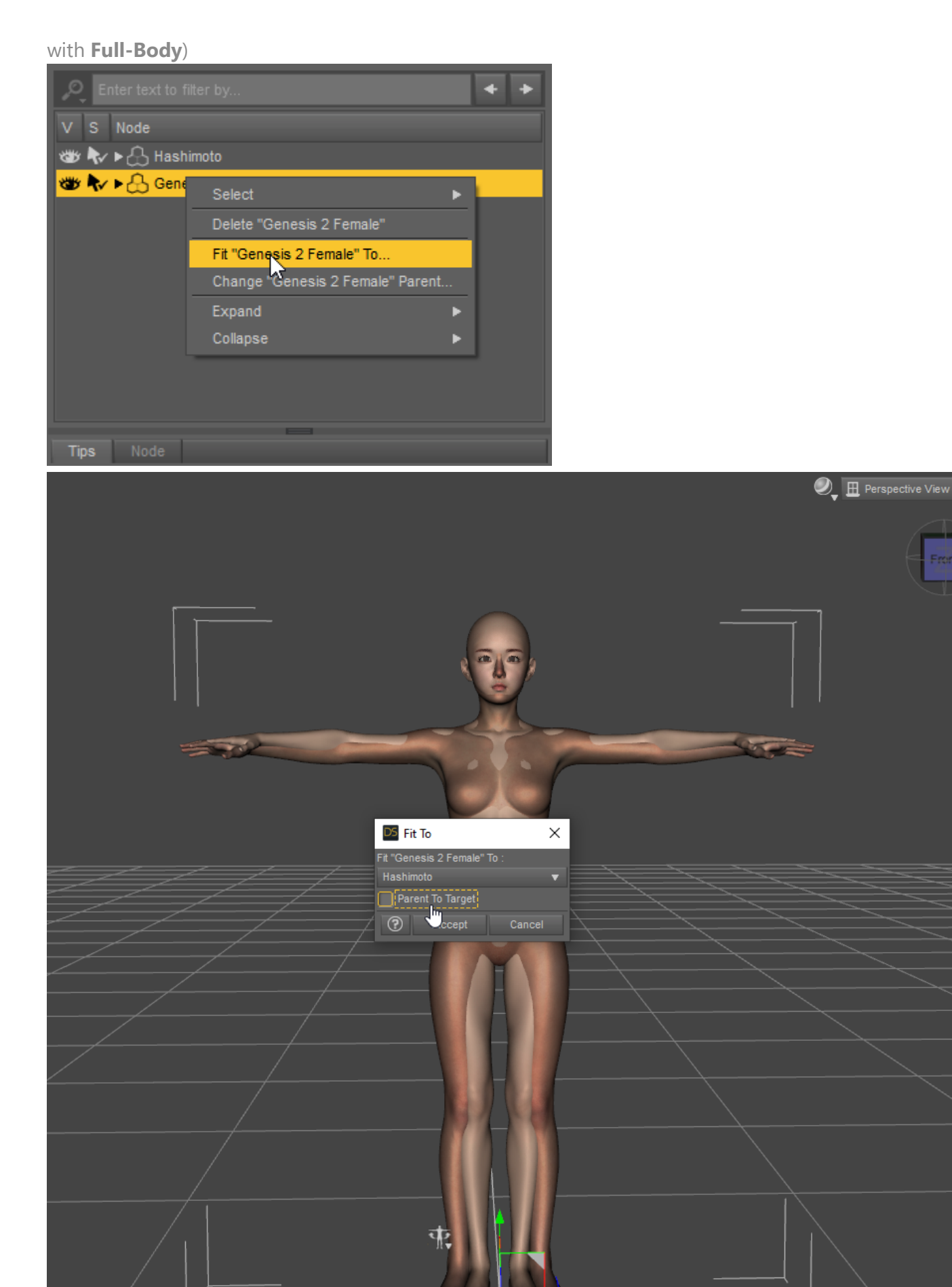

**JONOCE** 

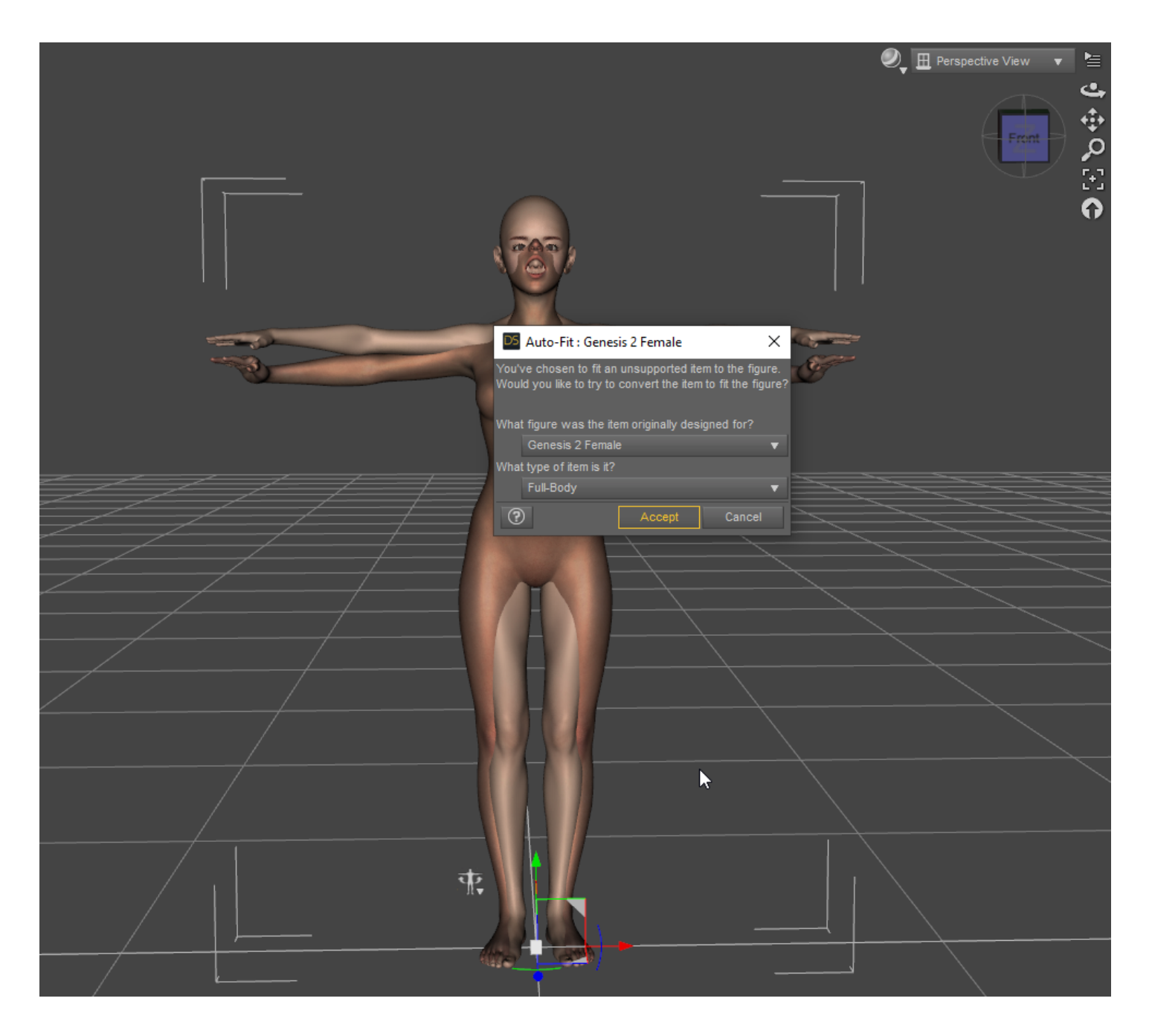

10) **Wait** until the fitting is finished and until the DAZ3D stops lagging

-----------------------------------------------------------------------------------------------

11) Go to **genesis 2 parameters** and change the **Resolution Level** to **Base** 

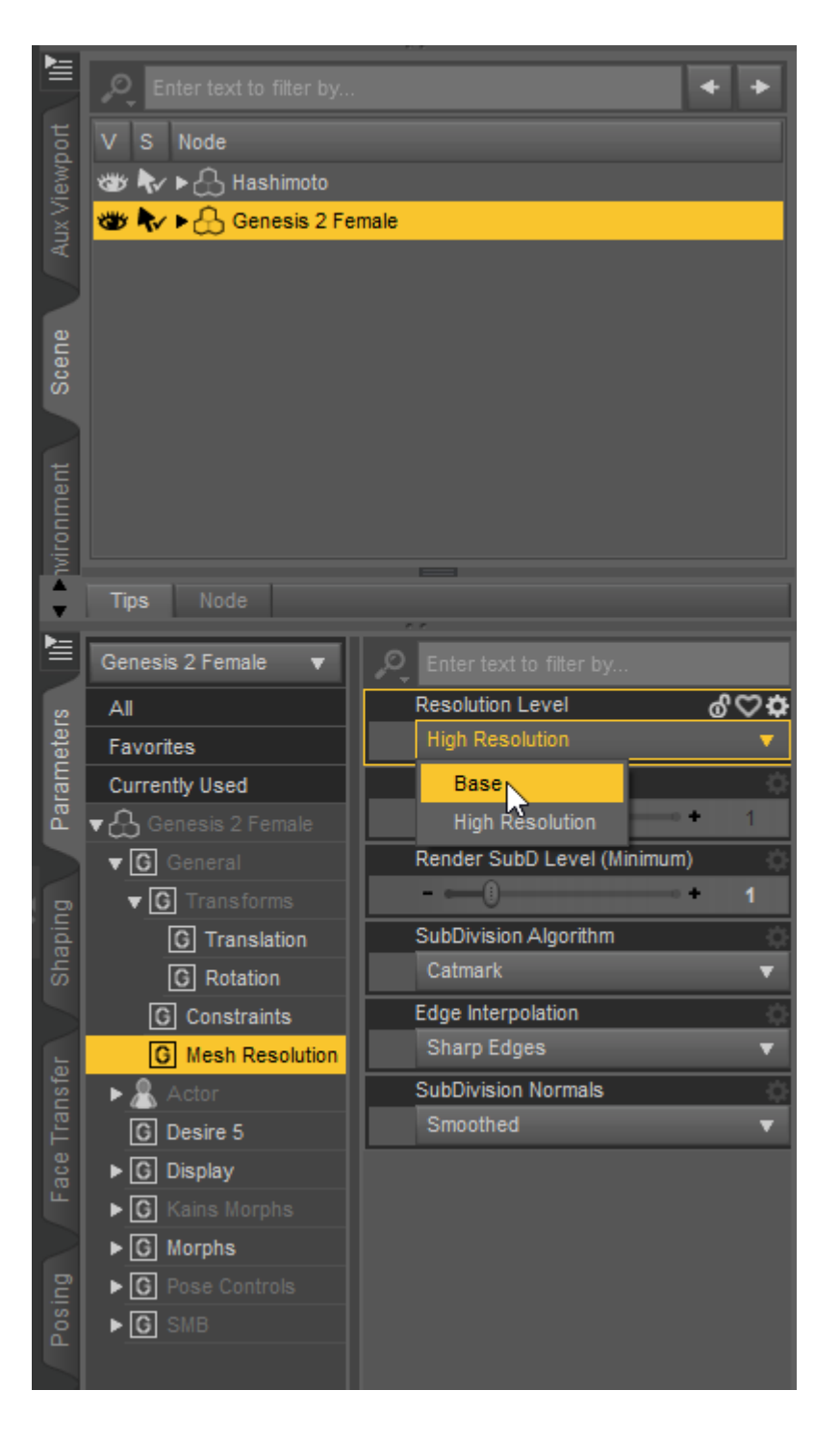

12) **Hide genesis 8** and **all its nodes**

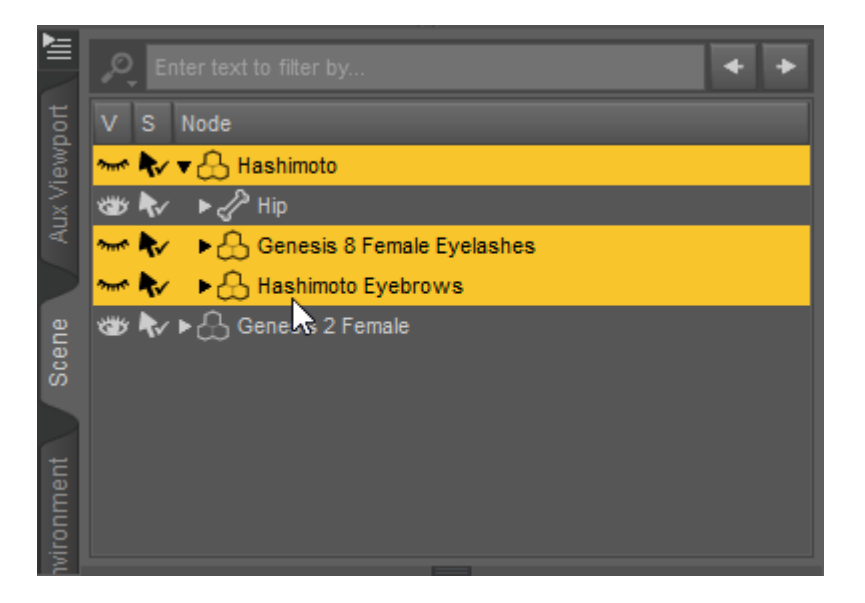

13) Export **genesis 2** as an obj file(**File->Export->.obj**) with these parameters(To: **DAZ Studio**) Check that the size of the obj file is **less than 4 mb**. If more - check that the **Resolution Level** is set to **Base** and **only** the figure genesis 2 **is visible** on the scene

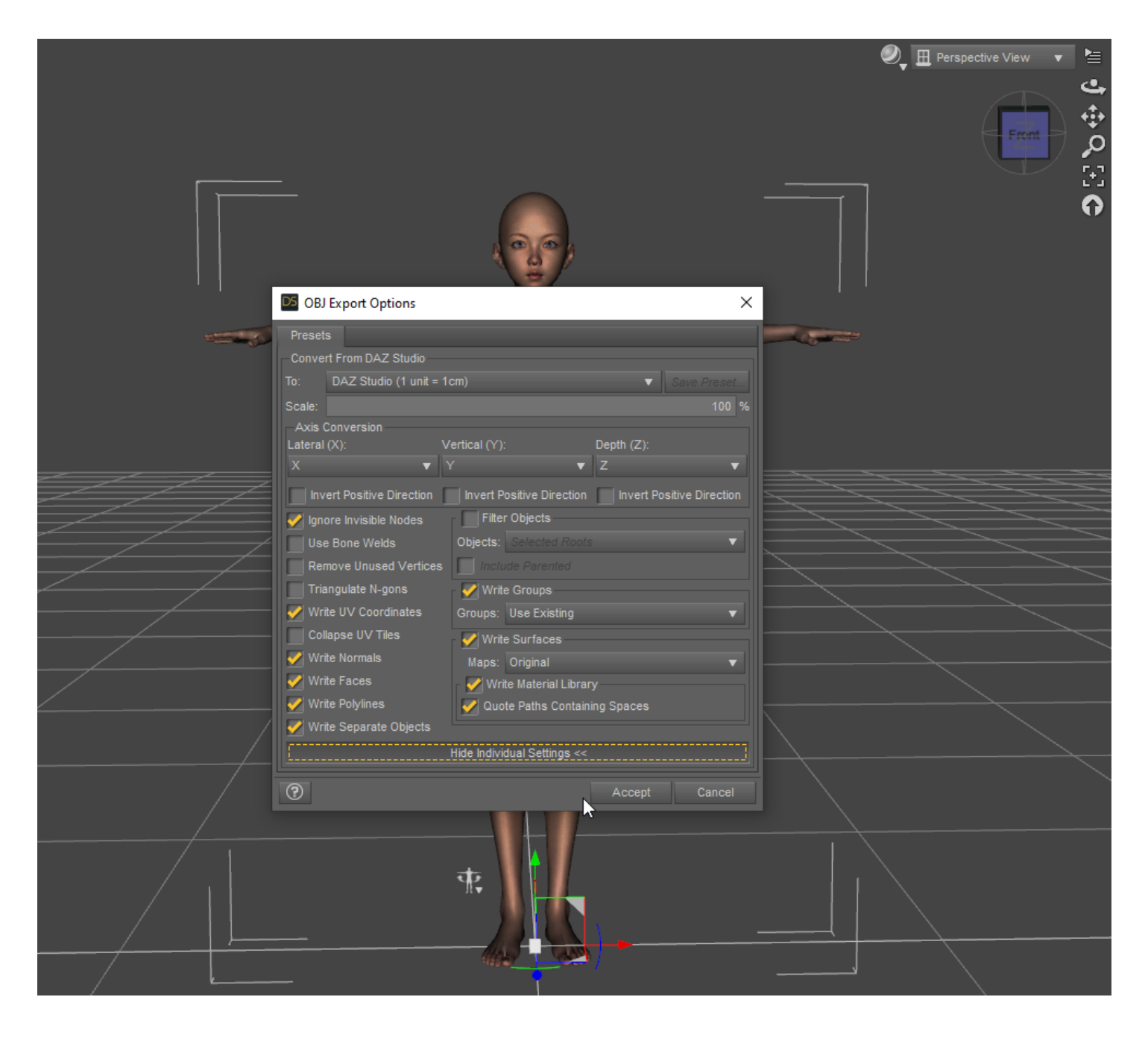

14) Add a **new genesis 2** to the scene(Or create a new scene and add a **new genesis 2** to it)

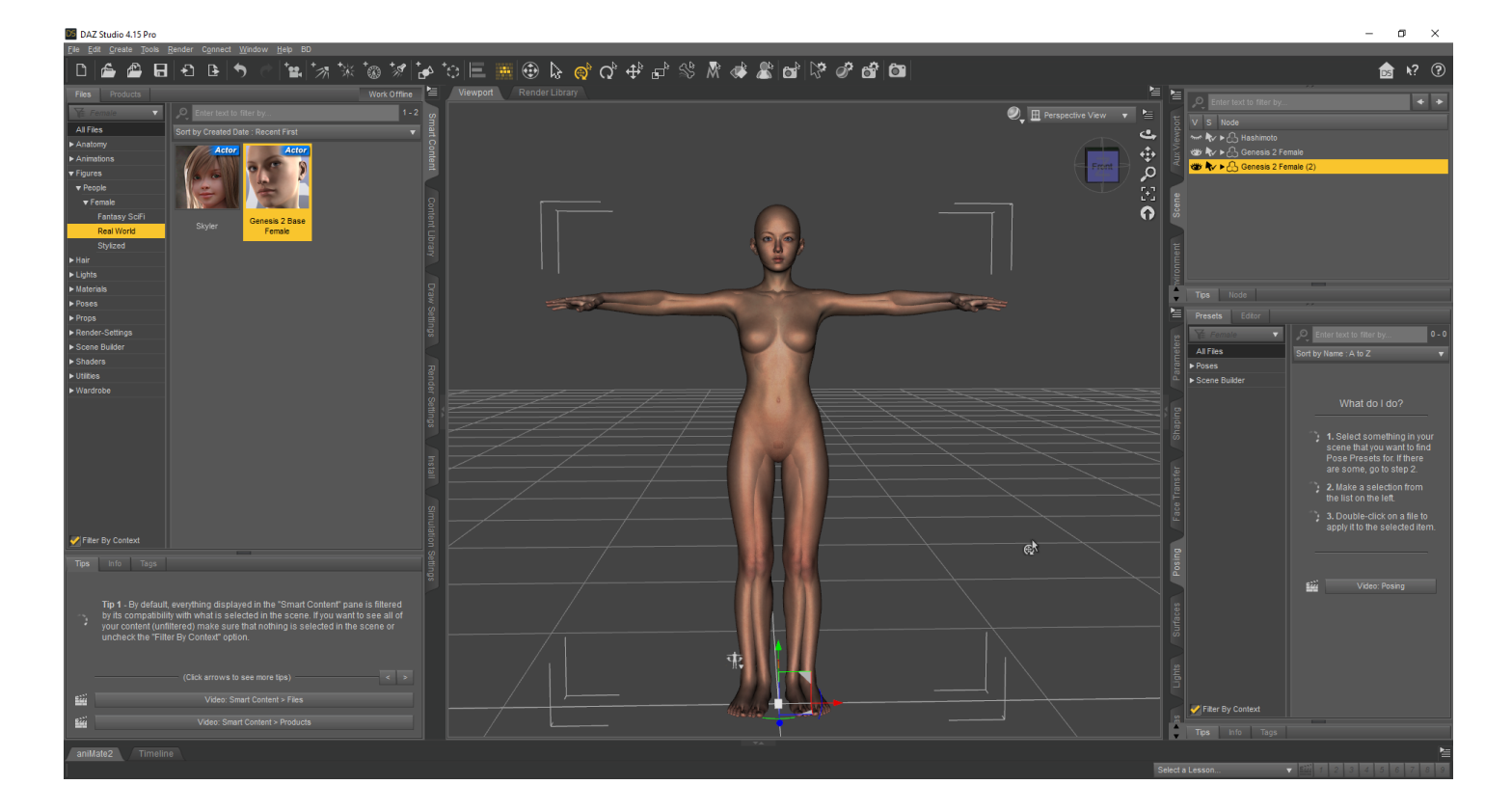

15) Choose **genesis 2(2)**

16) Open **Morph Loader Pro** (**Edit -> Figure -> Morph Loader Pro**)

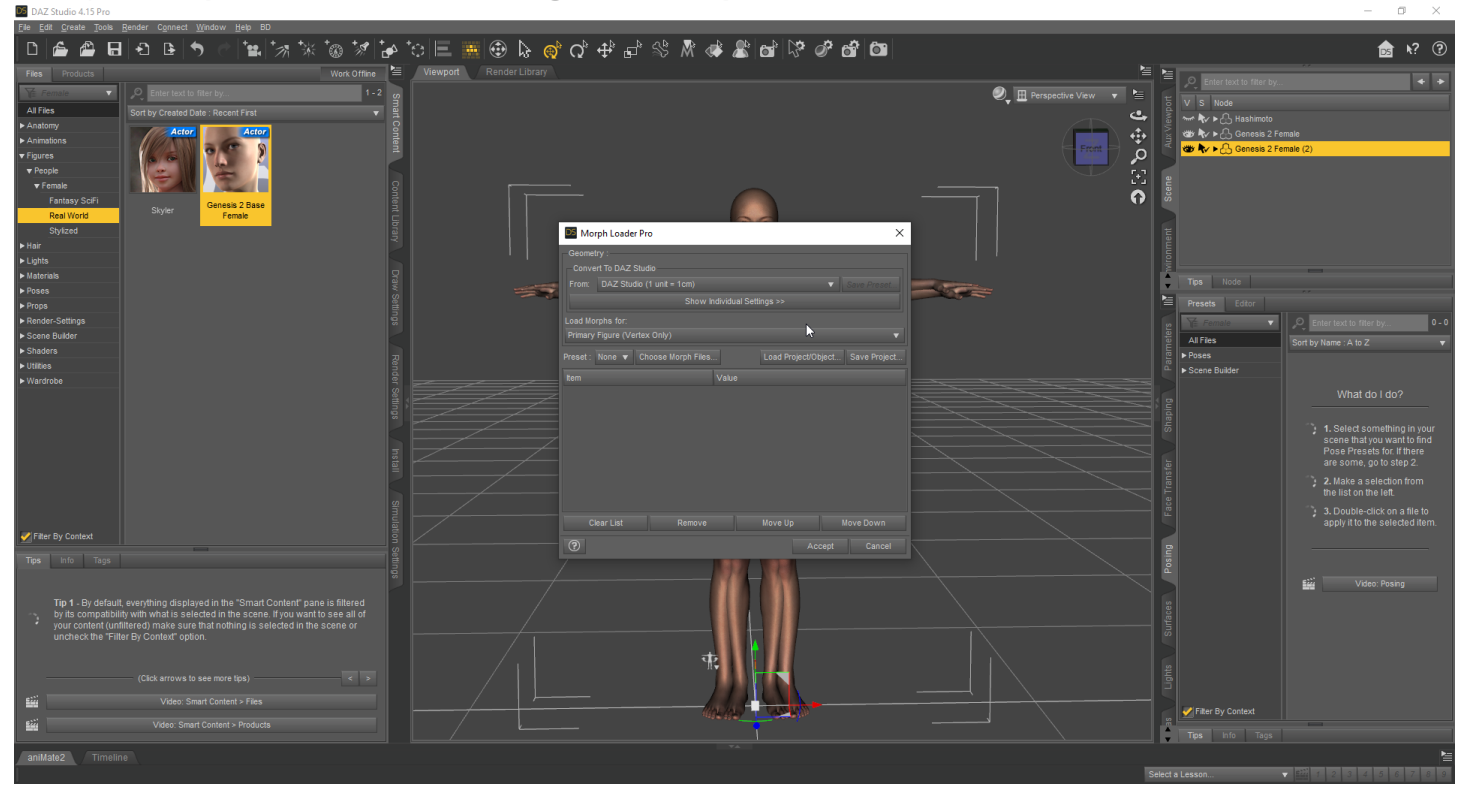

17) Select our **obj** file and set its **Reverse Deformations** to **yes**

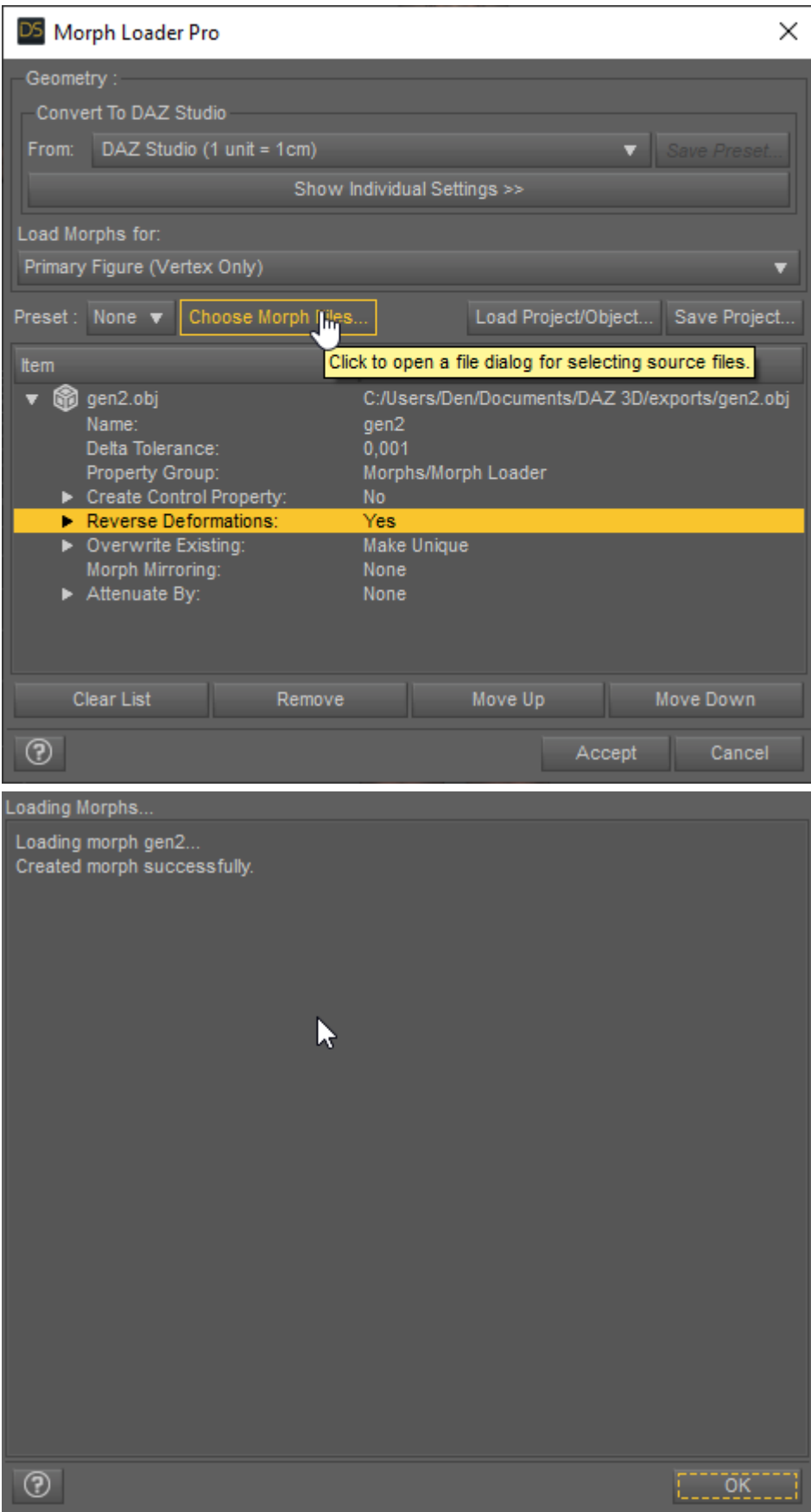

18)Let's set up a new parameter(**Parameters -> Morphs -> Morph Loaded)** Set the min value to 0

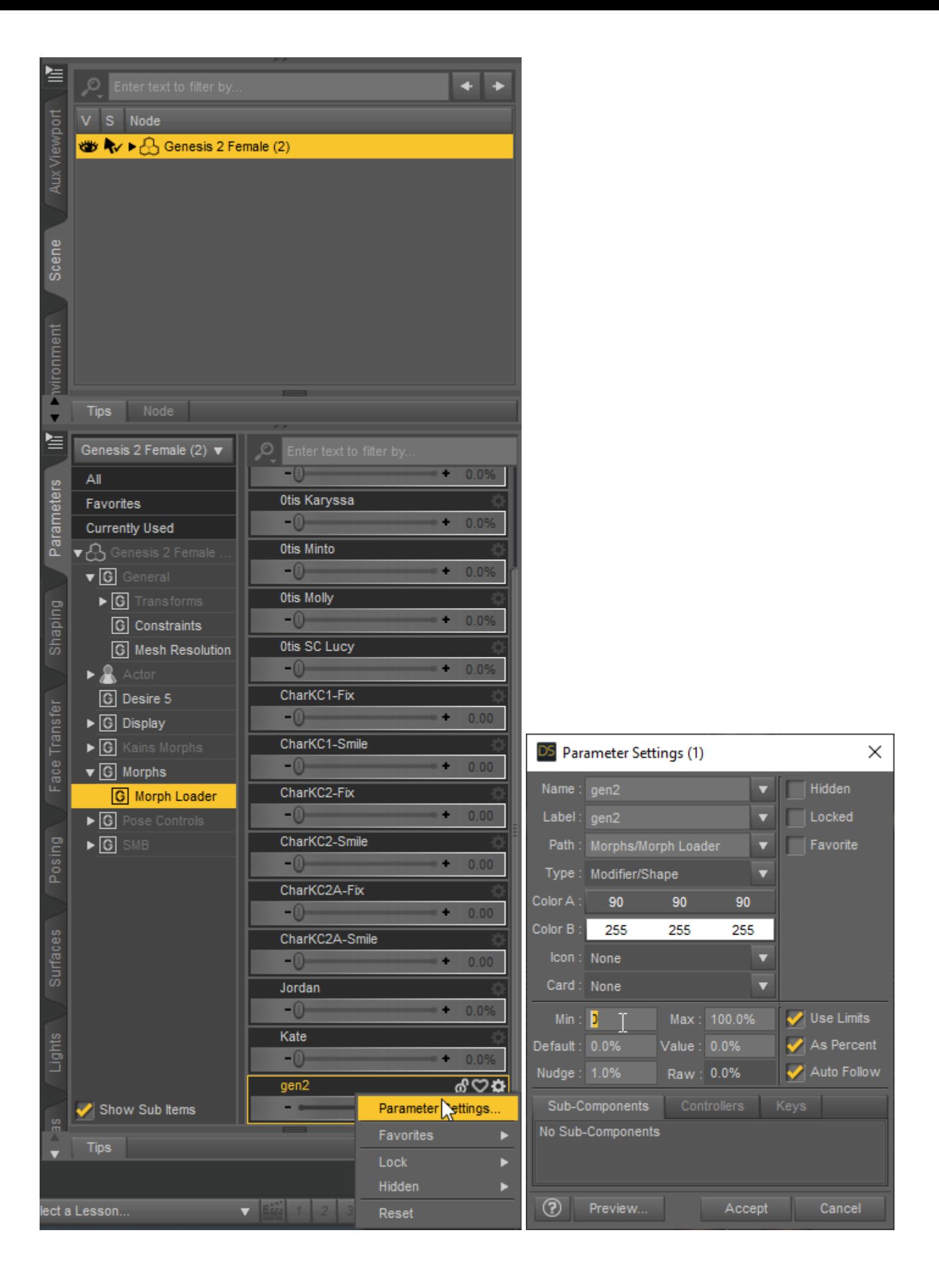

19) Now let's adjust the rig(**Edit - Figure - Rigging - Adjust Rigging To Shape**)

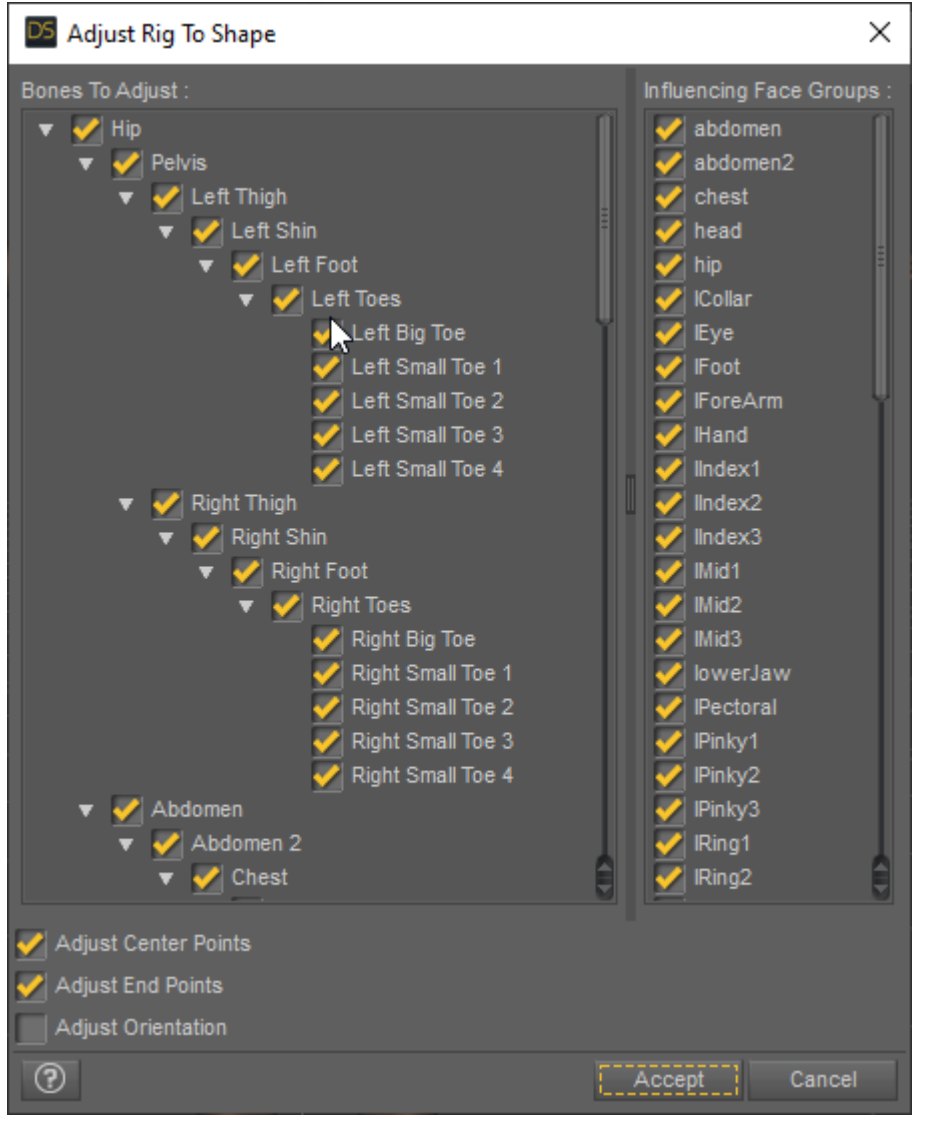

20) Enabling **Edit Mode(Parameters->Morphs -> Morph Loaded -> RMB -> Edit Mode)**

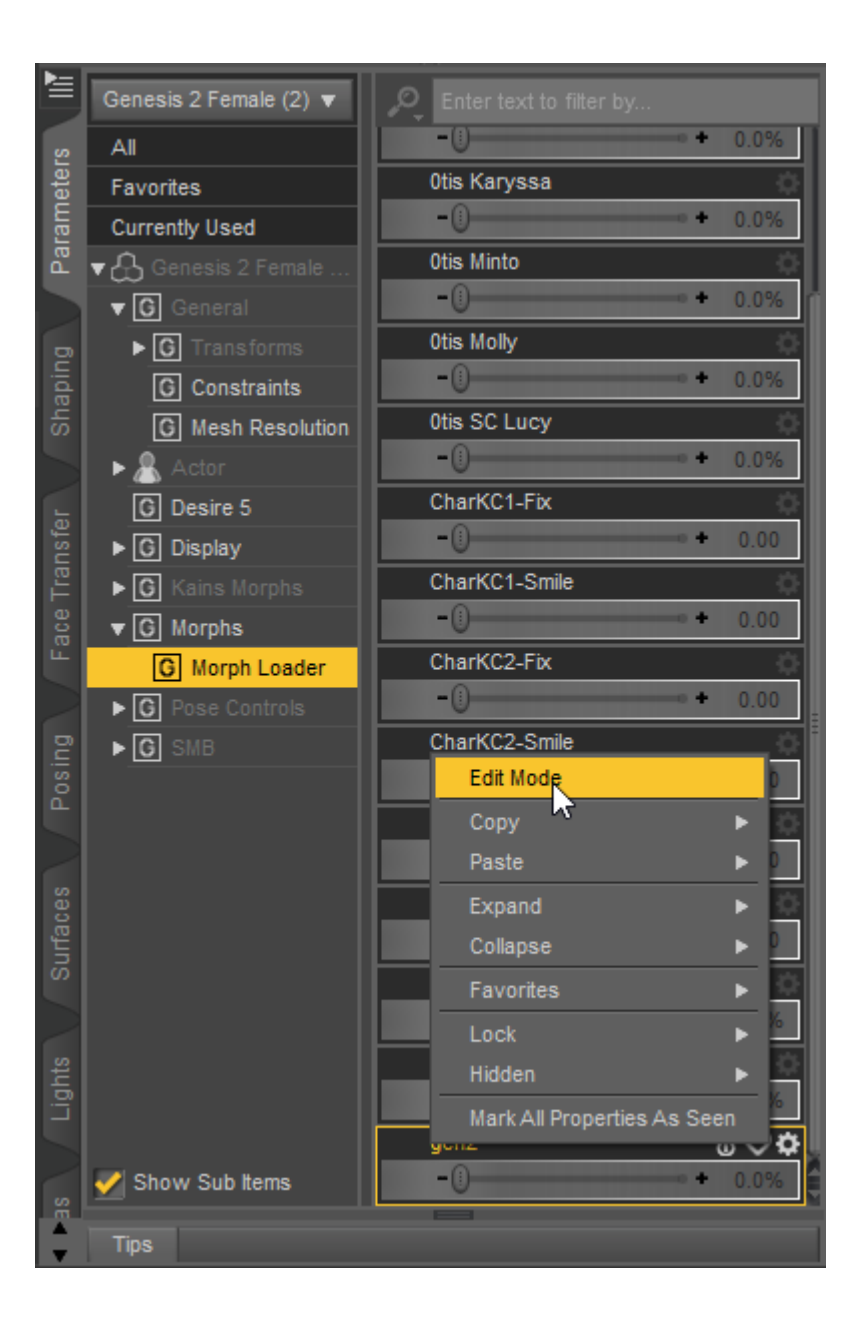

21) Setting up the **ERC Freeze...(Parameters->Morphs -> Morph Loaded -> RMB ->ERC Freeze)** Some people need to **uncheck restore figure** to prevent reverts rigging to the premorph state.

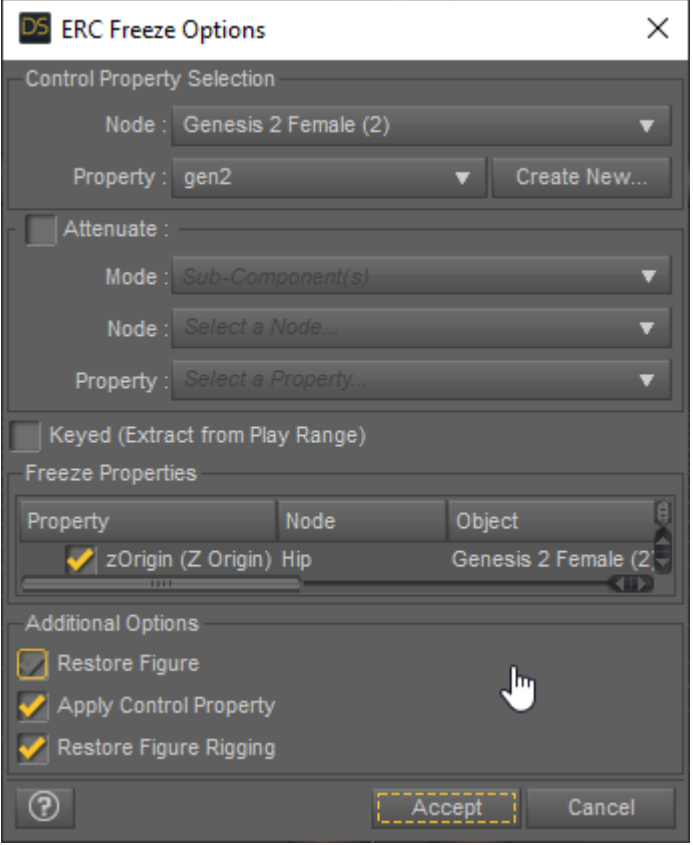

22) Saving a new morph(**File - Save As - Support Asset - Morph Asset**)

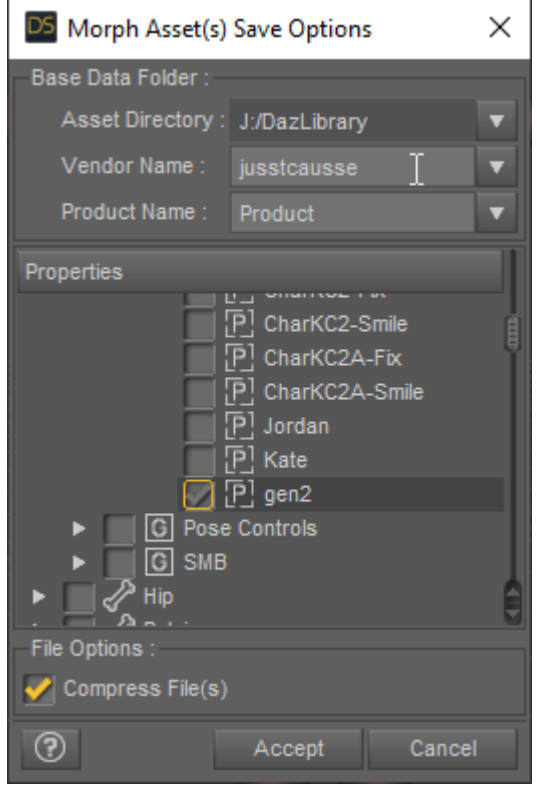

23) Find our **.dsf** file (**...\DazLibrary\data\DAZ 3D\Genesis 2\Female\Morphs\...\Product\**) and copy it into the VAM directory(**...\VaM 1.19 Clean\Custom\Atom\Person\Morphs\female\**)

---------------------------------------------------------------------------------

## 24) Launch VAM (Or do a reset - **Main UI -> File -> Hard Reset**)

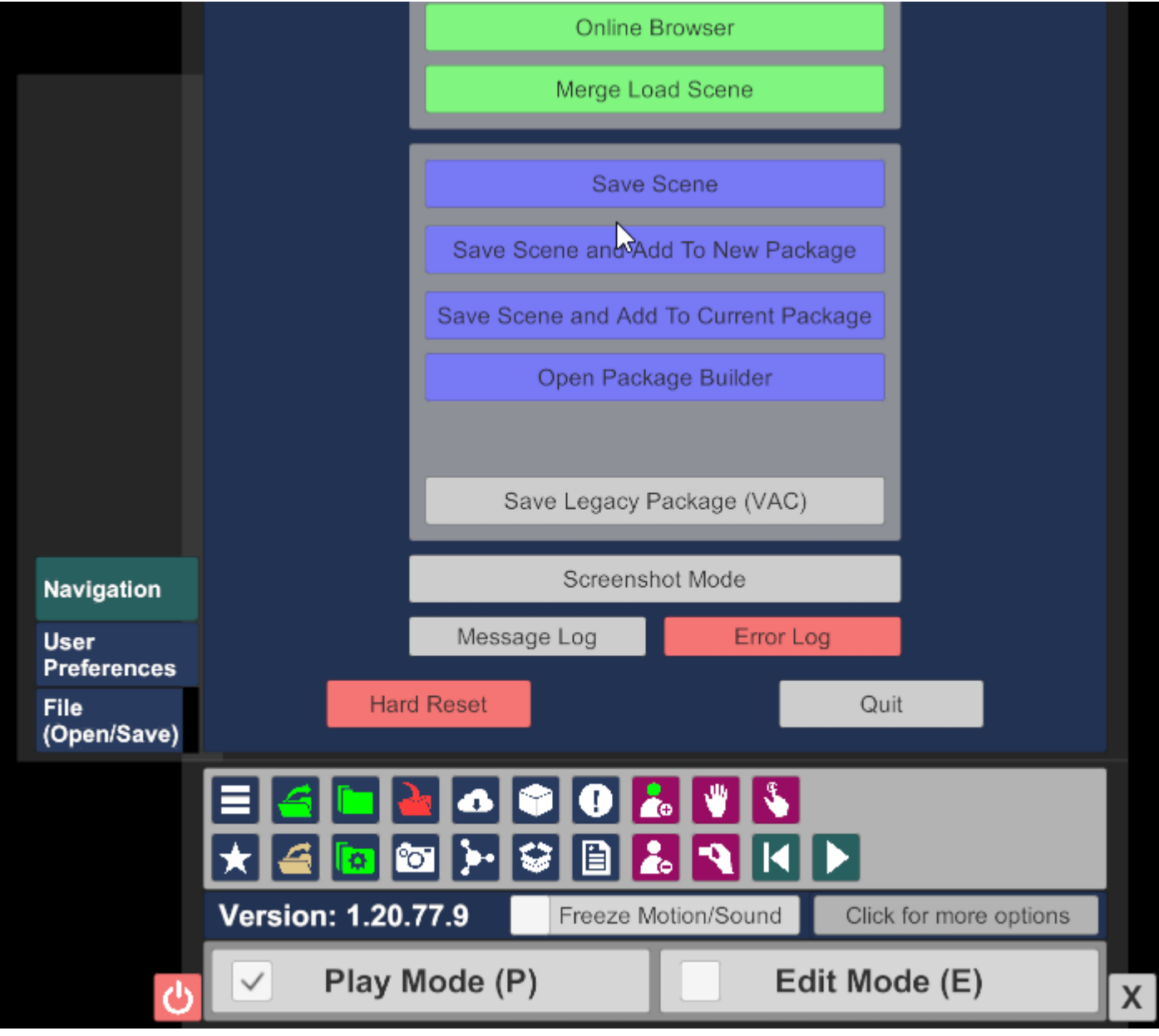

25) Add person (**Scene Add Atom -> People -> Person -> Add Atom**)

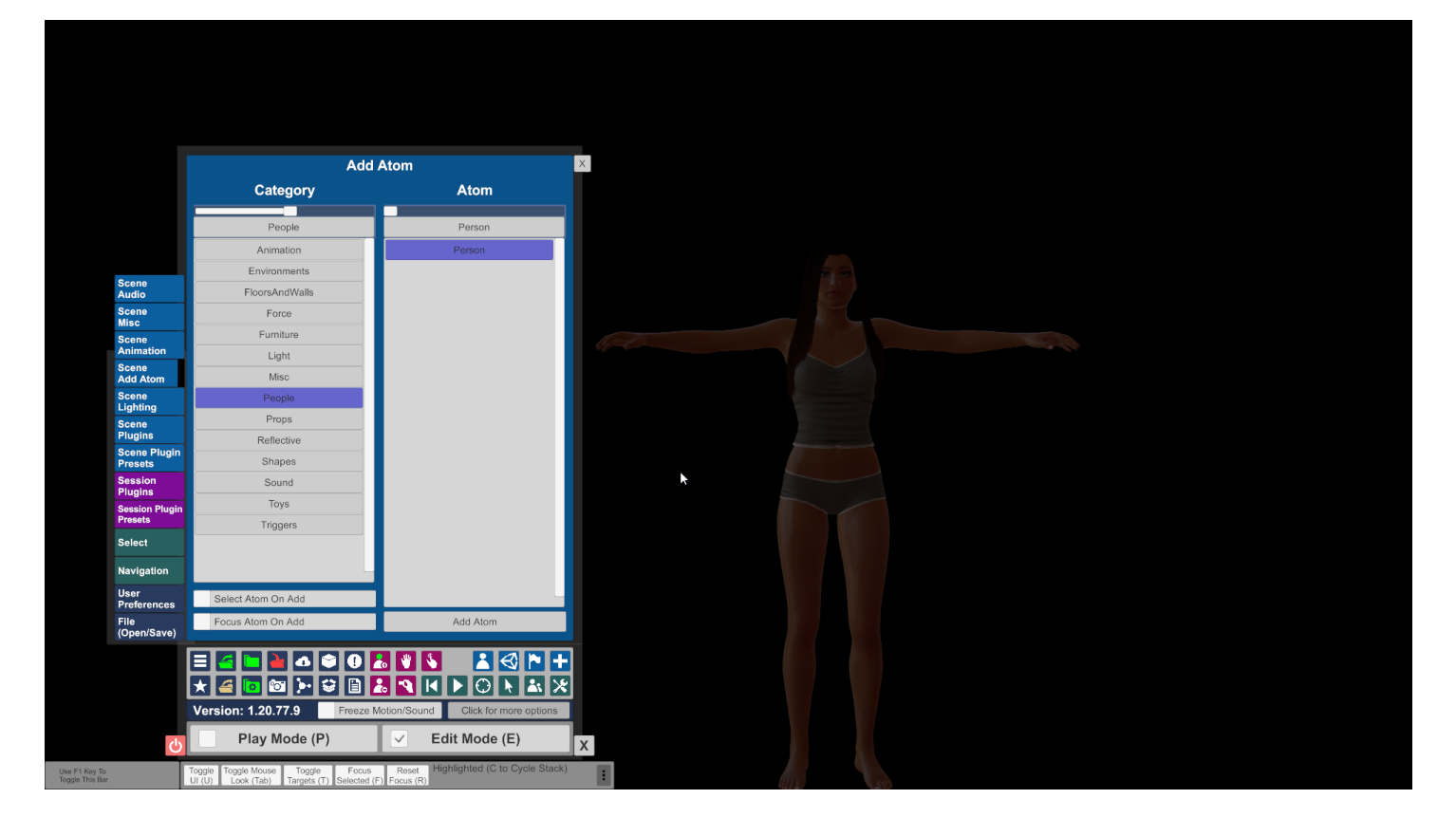

26) Find our morph and apply it to the person (Select -> **Person -> Control -> Male\Famale Morphs)**

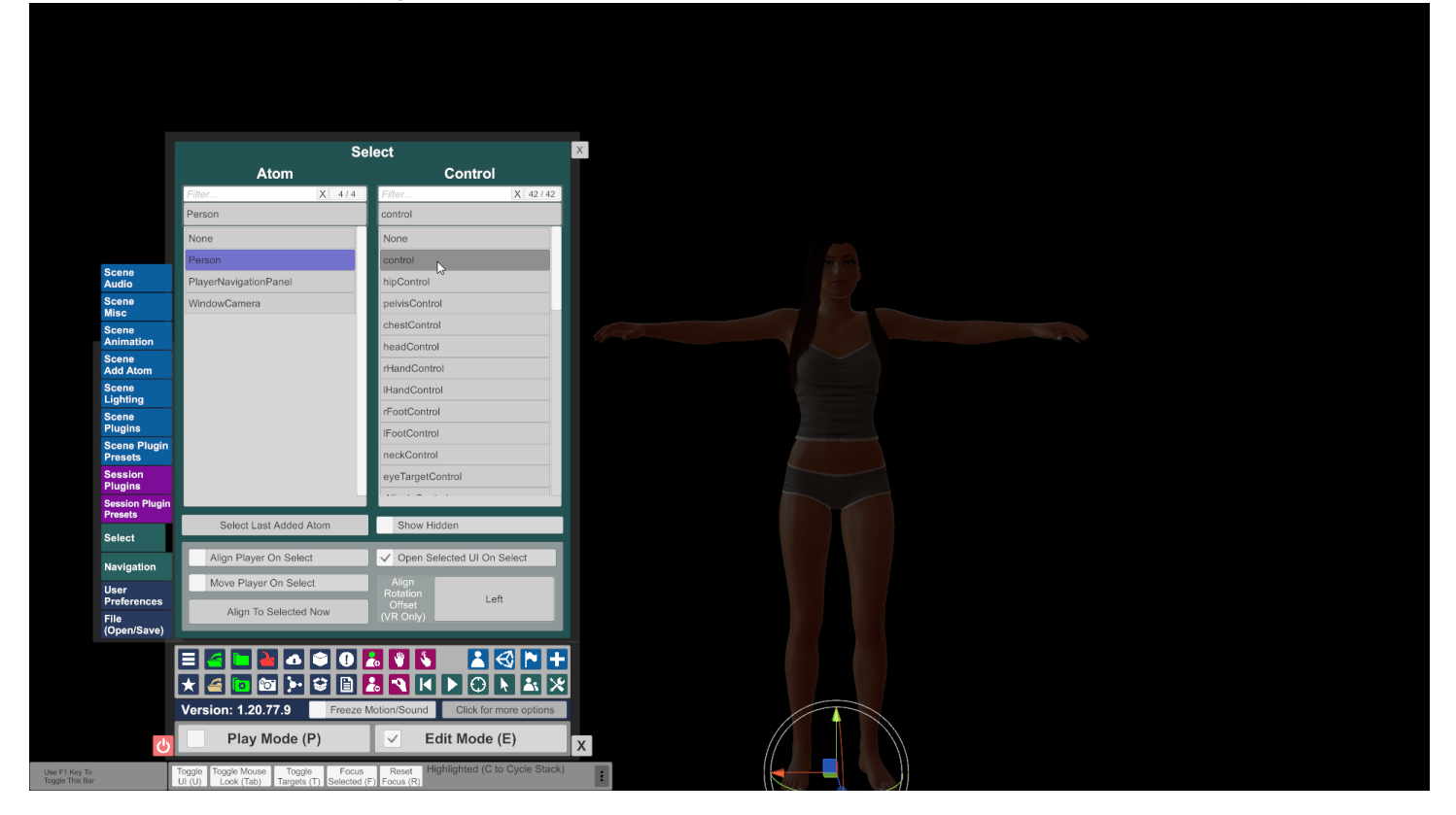

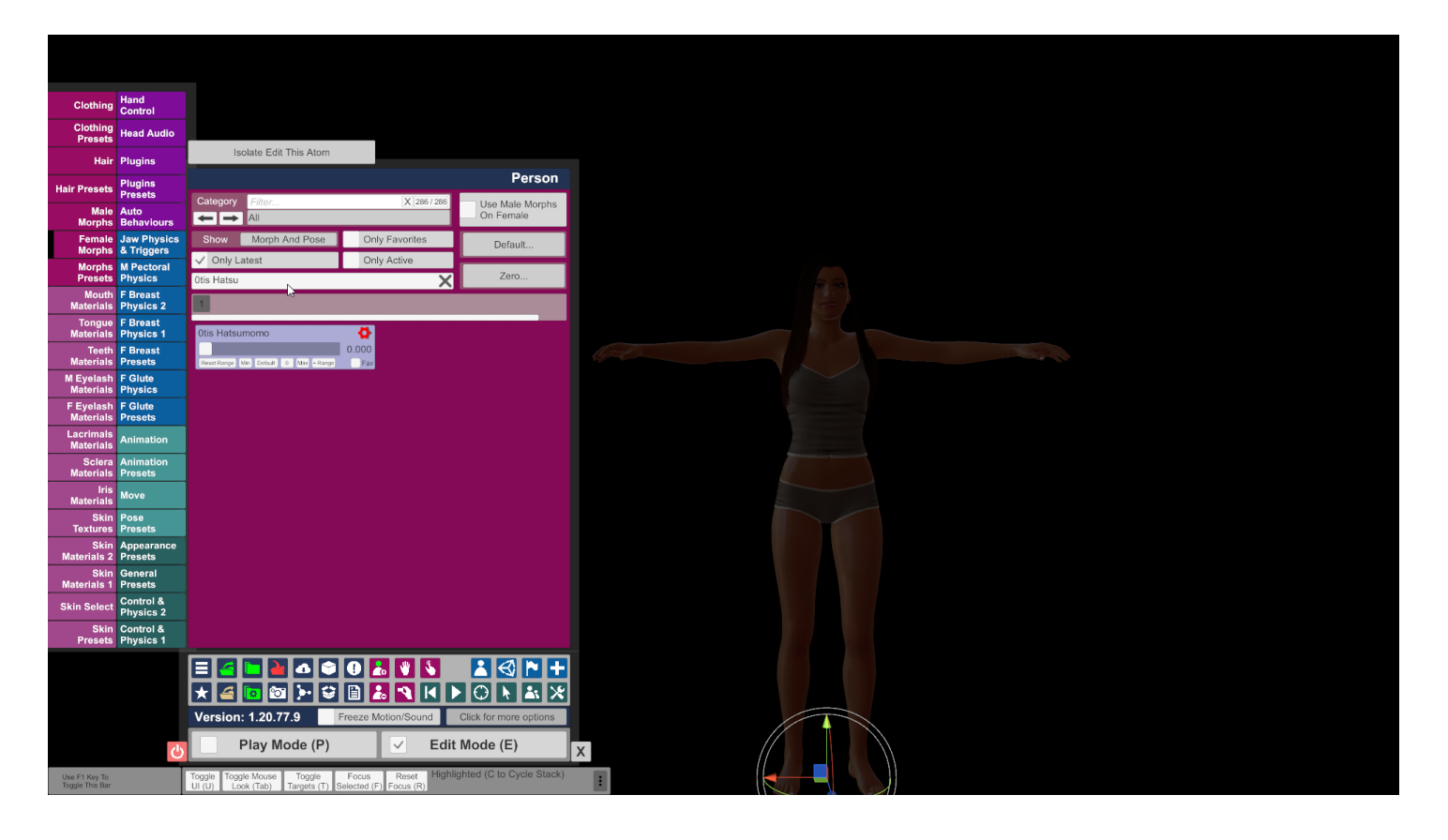

27) *Done!*